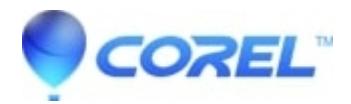

## **[Manually Removing Corel Painter Essentials 4 from Macintosh](http://kb.parallels.com/en/127939) [OS X](http://kb.parallels.com/en/127939)**

• Painter

## **How to manually remove Corel Painter Essentials 4 from Mac (OS) X**

Please follow the steps listed below to remove Corel Painter Essentials 4 from Macs running Mac OS 10.4 / 10.5 / 10.6 / 10.7.

- 1. Open a new **Finder** window
- 2. Go to **Applications**
- 3. Drag and drop the**Painter Essentials 4**folder to the**Trash**
- 4. Click on the **Go** menu
- 5. Choose **Go to Folder**
- 6. Type **~/Library/Application Support/Corel/**and click **Go**
- 7. Drag and drop the**Painter Essentials 4**folder to the**Trash**
- 8. Click on the **Go** menu
- 9. Choose **Go to Folder**
- 10. Type **~/Library/Preferences/**and click **Go**
- 11. Drag and drop the**com.corel.PainterEssentials4.plist**file to the**Trash**
- 12. Click on the **Go** menu
- 13. Choose **Go to Folder**
- 14. Type **/Library/Preferences/**and click **Go**
- 15. Drag and drop the**nTitles Product Licenses IV**file to the**Trash**

Corel Painter Essentials 4 is now removed.

© 1985-2024 Corel. All rights reserved.